# **Insight Automation**

[Set up a new rule](#page-0-0)

 $\bullet$ 

- [Configure Rule](#page-0-1)
- [Configure Events \(WHEN box\)](#page-1-0)
	- **[Event types](#page-2-0)** 
		- [User events](#page-2-1)
		- [Scheduled events](#page-2-2)
	- [Configure a Condition \(IF box\)](#page-2-3)  $\cdot$  [Example](#page-2-4)
	- [Configure Actions \(THEN box\)](#page-3-0)
	- [Actions](#page-3-1)
- $\bullet$ 
	- [Attribute Value](#page-3-2)  $\bullet$
	- [Create Jira Issue](#page-3-3) • [Email notification](#page-4-0)
	- [Execute Groovy Script](#page-5-0)
		- • [Data available to the Groovy script by the Insight Automation Rule Engine](#page-5-1)
	- [Http request](#page-5-2)
- [Adding more Conditions and Actions \(ELSE IF / THEN\)](#page-6-0)
	- [Remove an ELSE IF / THEN configuration](#page-6-1)
- [Change "Triggered rule will run as"](#page-6-2)
- [Show & Administer Rules](#page-7-0)
	- [Administrative operations](#page-7-1)
- [Edit an existing Rule](#page-8-0)
	- [Edit an existing Event, Condition or Action](#page-8-1)
	- [Remove an existing Event, Condition or Action](#page-8-2)
	- [Logging on troubleshooting](#page-9-0)

Insight Automation enables an administrator to create Rules that can automatically perform Actions (e.g. Notify users) based on specific Events O) (e.g. Object updated) for all objects, or groups of objects, in a schema. Configuring rules require at least **Insight Schema Manager. Insight Administrators** and the global permission **Jira Administrators** can always access Insight Automation.

## <span id="page-0-0"></span>Set up a new rule

- 1. In your Object schema, choose menu: **Object Schema > Configure**, and choose tab: **Automation**
- 2. Select **Be the first to create one** (or **Create New Rule** if previous rules already exists)

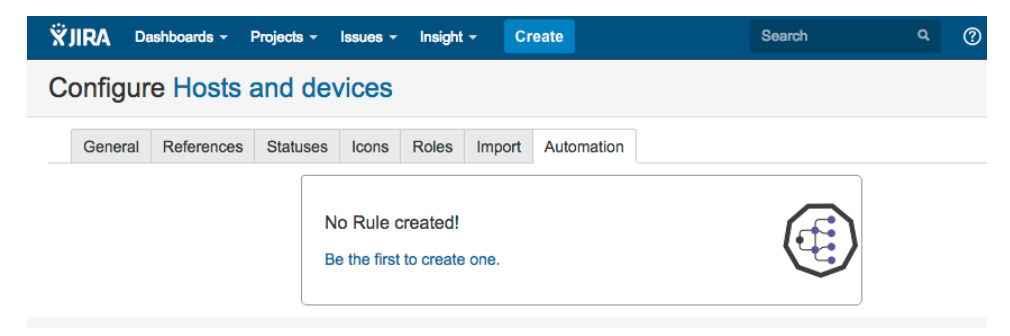

3. Start configuring the new rule.

### <span id="page-0-1"></span>Configure Rule

- 1. Edit the rule name and description (optional)
- 2. Configure the WHEN (Events), IF (condition), THEN (Action) boxes by clicking them. A configuration panel will show to the right, where the appropriate information can be added.
- A name, at least one Event (trigger) and one Action is the minimum required information.
- 3. Each box contains an "info icon"  $\cup$  that will display explanatory information when hovering over it.

4. If the rule needs to be executed with a specific user (i.e. other then the currently logged in user) when triggered, choose a specific user in the "Triggered rule will run as" menu.

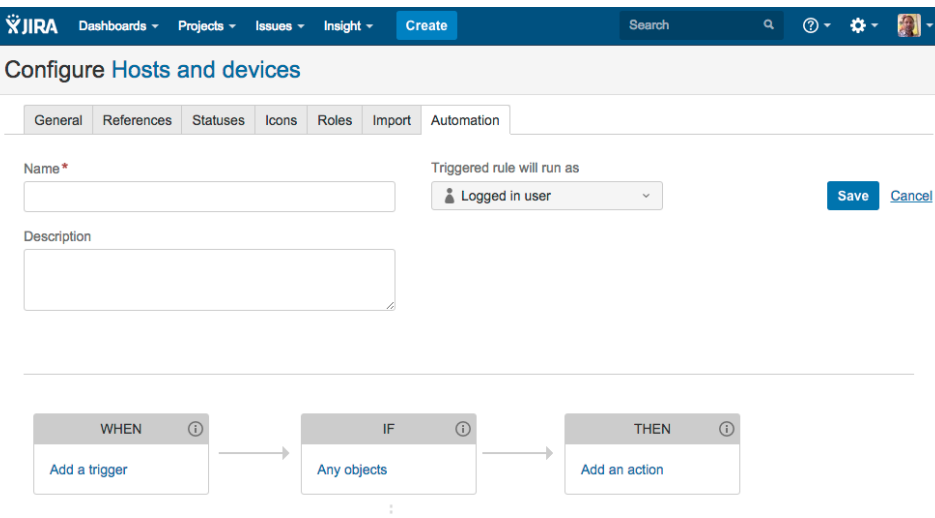

5. Save the rule by clicking the "Save" button.

A rule can be modified any number of times (Event added, Action removed etc.) but it's **ONLY** when the "Save" button is clicked, that O) the rule will be stored.

To undo a change (deleted something by mistake?) on a previously saved rule, just click cancel and then start editing the rule again.

All these steps will be explained in more detail further down the page.

### <span id="page-1-0"></span>Configure Events (WHEN box)

- 1. Click the "Add a trigger" to bring up the "Edit WHEN" dialog to the right.
- 2. Click the "Add Event", to start configuring an event.

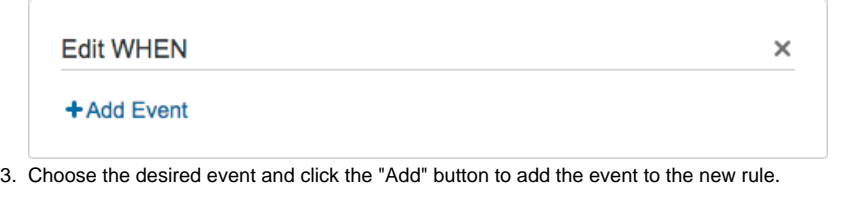

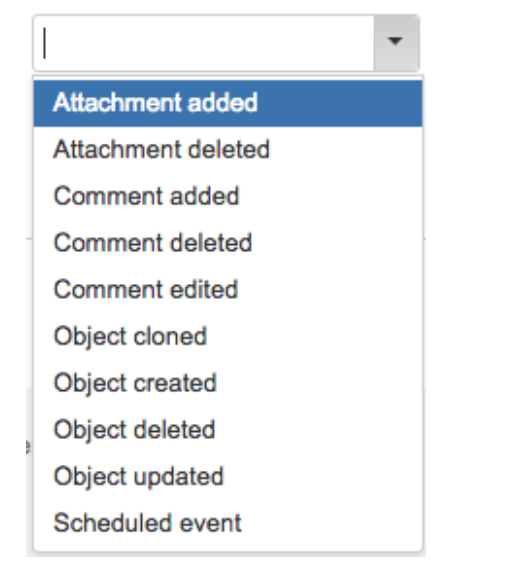

4. If more then one event (triggers) are desired repeat the process until you are done.

A maximum of 5 events are allowed for a rule.

Instead of defining two or more rules with the same Actions (i.e. Email Notification), add two or more events and your rule configuration will be easier to maintain.

#### <span id="page-2-0"></span>**Event types**

#### <span id="page-2-1"></span>User events

Most events (except the: Scheduled event) are triggered when a logged in user performs that specific Action on a Insight object (e.g. Object updated, Attachment added etc.). These events do not require any additional configuration, simply choose the desired event and your done.

#### <span id="page-2-2"></span>Scheduled events

As the name implies, these are scheduled events and are **not** triggered by a user action. Instead, when the Cron Expression (i.e. once an hour, once a day) dictates that the rule should run and the Condition holds true for one or more Insight objects.

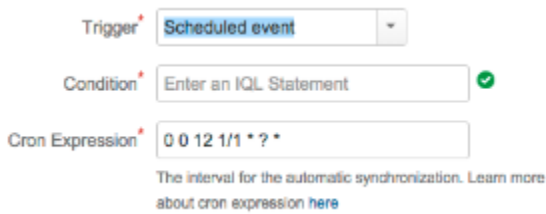

The two required parameters are:

1. **Condition**: This is a IQL expression and when the scheduled rule is activated, all Insight objects that are matched by the **Condition**, will trigger an individual Action.

For more details, please refer to: [IQL - Insight Query Language](https://documentation.mindville.com/display/INSSERV/IQL+-+Insight+Query+Language)

2. **Cron Expression**: This determines **when** and **how often** the provided **Condition** will try to match Insight objects, in order to perform the Actions configured for this rule.

By default, the expression is set to " 0 0 12 1/1 \* ? \*", that is: once a day at noon (Thursday, April 28, 2016 12:00 PM, ...) but can of course be changed to the desired need.

[FreeFormatter](https://www.freeformatter.com/cron-expression-generator-quartz.html) is a formatting tool to help you generate Cron expressions that are suitable for use in Insight.

Scheduled events MUST have a specific user as "Run as". This due to the fact that they are not triggered by an action from a logged in user.

### <span id="page-2-3"></span>Configure a Condition (IF box)

A Condition can be seen as an "Insight object Action filter", that we configure when we **don't** want the configured Action(s) to apply to all our Insight objects in the schema but rather a specific set of Insight objects that should be included when a rule have triggered.

- 1. Click the "Any objects" to bring up the "Edit IF" dialog to the right.
- 2. Click the "Add Condition", to start configuring a Condition.

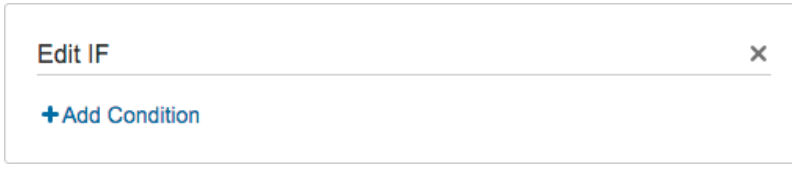

3. Enter the [IQL statement](https://documentation.mindville.com/display/INSSERV/IQL+-+Insight+Query+Language) and click the "Add" button to add the Condition to the new rule.

<span id="page-2-4"></span>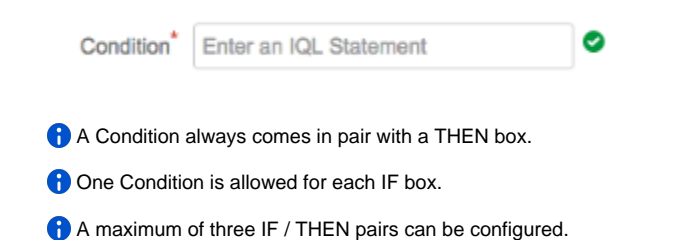

- A rule has an Event: "Object Updated"
- A rule has a Condition: "Name = Windows server"
- A rule has an Action: "Notification Email"

This rule will ONLY send a Notification email IF the Insight object that was changed by a user has the exact name: "Windows server". This is just a fictive example of course, normally we don't want to configure such strict Conditions, but it clearly highlights how Conditions can and should be used.

## <span id="page-3-0"></span>Configure Actions (THEN box)

1. Click the "Add an action" to bring up the "Edit THEN" dialog to the right.

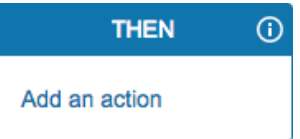

2. Click the "Add Action", to start configuring an Action.

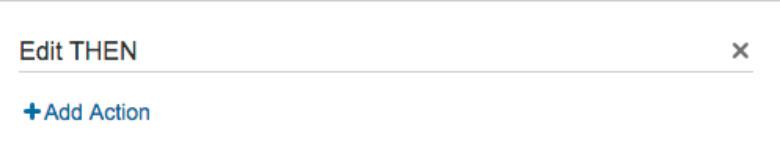

3. Choose the desired Action.

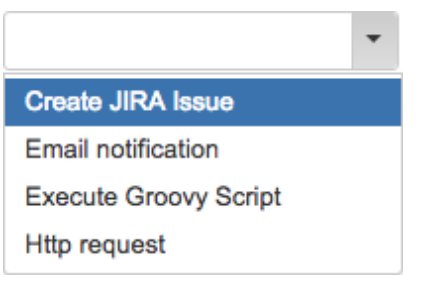

- 4. Each Action will require configuration that is specific for each Action (i.e. the information needed in order to "Create a Jira Issue" is of course different from "Executing a Groovy Script")
- Each Action and its parameters will be explained in a separate table below.
- 5. If more then one Action are desired repeat the process until you are done.

A maximum of 5 Actions are allowed for each "THEN" box.

### <span id="page-3-1"></span>Actions

The Action(s) that have been configured for a specific Event (and Conditions if specified) will be executed in a asynchronous manner. A note related to the asynchronous nature of Actions is the fact that the client will not be able to present a message related to the result of the executed action. In the case that the result of the action needs to be validated, besides the expected result (like actually receiving an Email notification), please refer to the Logging on troubleshooting section in the end of this page.

All actions except Excecute Groovy Script have fields that support placeholders. For the specific details related to the semantics and syntax for placeholders, please refer to [Insight with Placeholders](https://documentation.mindville.com/display/INSSERV/Insight+with+Placeholders)

#### <span id="page-3-2"></span>**Attribute Value**

This Action allows the Rule to change an attribute value.

Set an attribute value of the Insight object affected by the event. Multi values are separated by comma (,)

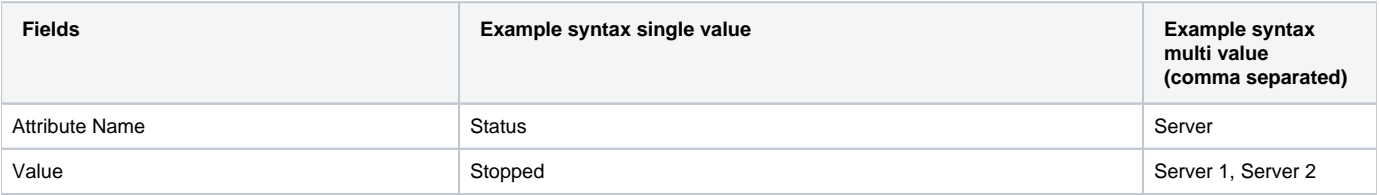

#### <span id="page-3-3"></span>**Create Jira Issue**

This Action allows the Rule to create a Jira Issue.

**A** The Issue type selected must be available for the chosen project, otherwise a Jira issue cant be created.

If the custom field is populated, the chosen project must be configured to handle this object type, otherwise this field will not have any effect.

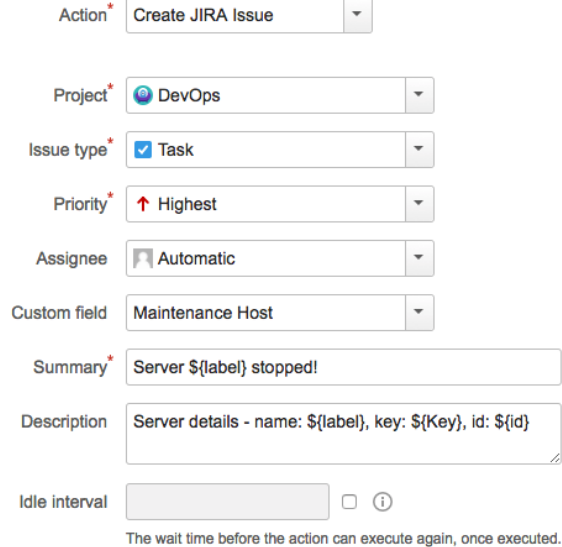

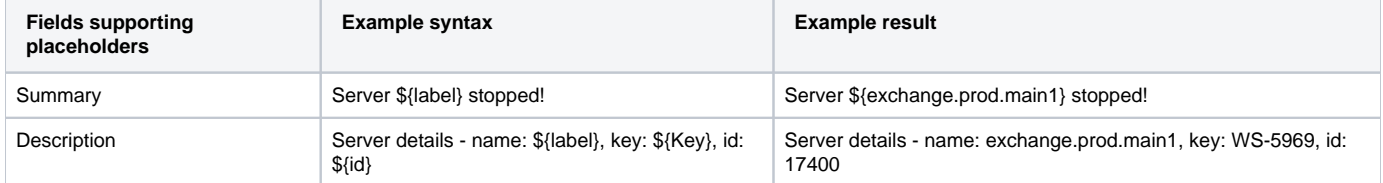

#### <span id="page-4-0"></span>**Email notification**

This Action allows the Rule to send email notifications related to the Event that was triggered. Example: For the Object updated Event, a mail will be sent showing the changes related to the object that was modified.

At least **one of the two** email related fields (Jira Recipients, External Recipients) must contain valid values.

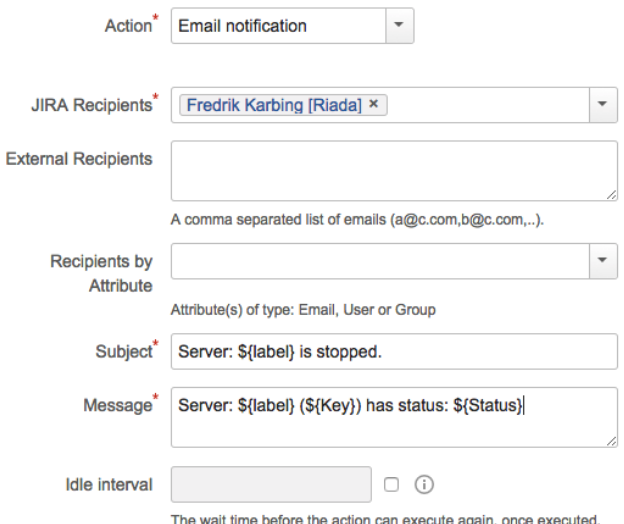

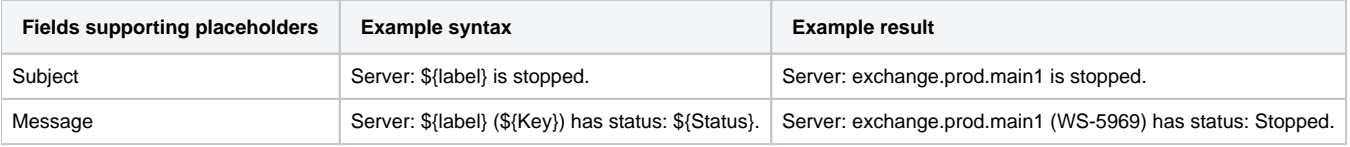

### <span id="page-5-0"></span>**Execute Groovy Script**

This Action allows a triggered Rule to execute a Groovy Script.

**A** Ensure that the Groovy Script located by the specified "File path" has the adequate permissions so it can be executed by Insight Automation.

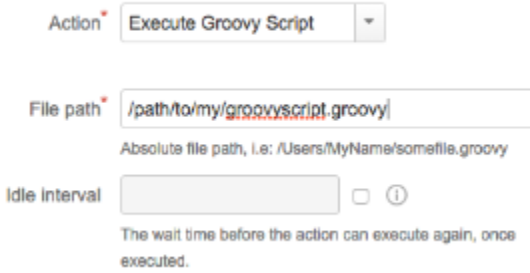

### <span id="page-5-1"></span> **Data available to the Groovy script by the Insight Automation Rule Engine**

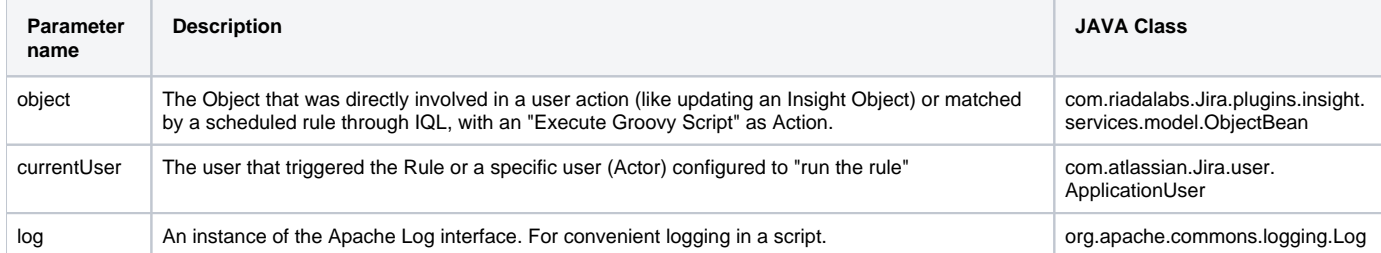

#### Read about groovy examples [here](https://documentation.mindville.com/display/INSSERV/Groovy+script+examples)

### <span id="page-5-2"></span>**Http request**

This Action allows a triggered Rule to make a Http request.

Supports the standard Http methods: GET / POST / PUT / DELETE

For POST and PUT, a message body field will be available, where the data (like JSON)

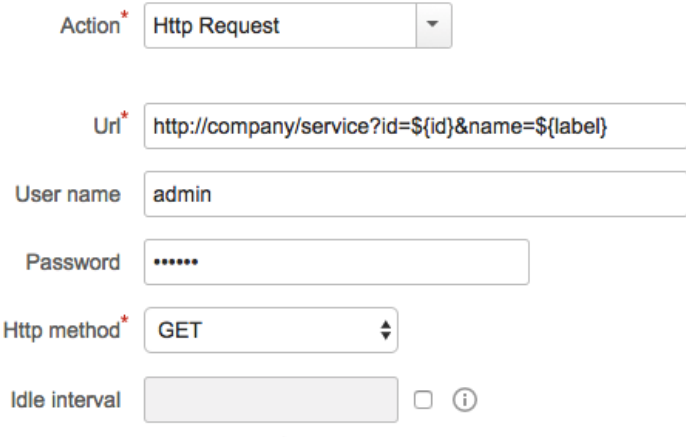

The wait time before the action can execute again, once executed.

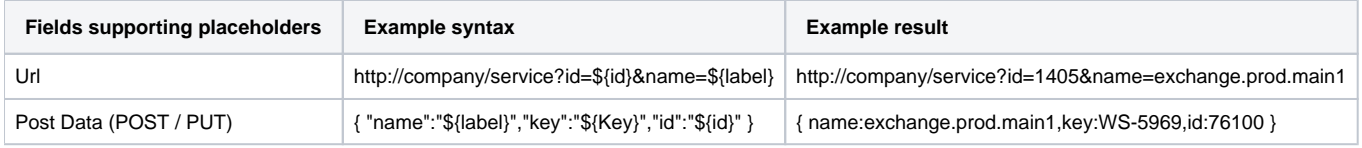

## <span id="page-6-0"></span>Adding more Conditions and Actions (ELSE IF / THEN)

A rule can only consist of one WHEN box (with one or several events), but several sets of IF / THEN pairs (up to three).

This allows us to execute one type of Action if our first Condition finds any Insight objects that matches the first Condition, otherwise the next IF Condition is evaluated and so on.

- 1. Click the "Add IF / THEN" box and a new pair of ELSE IF / THEN boxes will appear.
- 2. Add Actions (and a Condition if desired).
- 3. Click "Save" to store the changes.

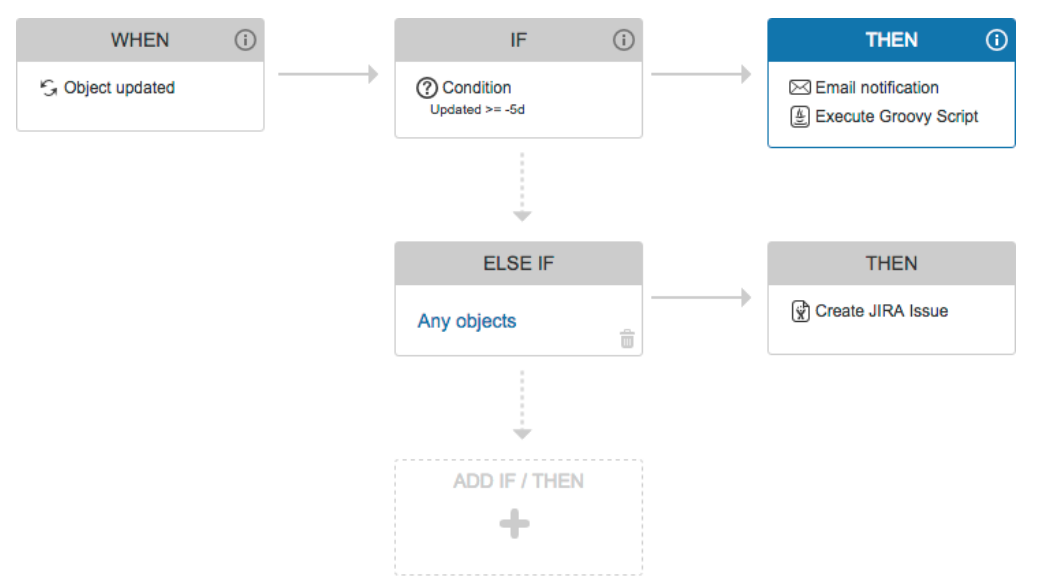

 A new ELSE IF / THEN pair **can only** be added IF the "last configured Condition" is different from "Any objects". As seen in the picture above, the last (the ELSE IF box) Condition will always match, and we can't therefore add any new IF / THEN configuration. If we add a Condition to the ELSE IF box, then a new IF / THEN configuration can once again be added.

#### <span id="page-6-1"></span>**Remove an ELSE IF / THEN configuration**

- 1. Click the **trash can** that is present in the bottom right corner for any ELSE IF box. That will remove the ELSE IF / THEN configuration from the rule.
- 2. Click "Save" to store the changes.

### <span id="page-6-2"></span>Change "Triggered rule will run as"

Sometimes its desired to use a user different from the one that "triggered the rule". One example is when a Email Notification Action is executed and when we want a specific user to act as "the sender".

- 1. When editing a rule, select the drop down for "Triggered rule will run as"
- 2. Select the radio button

#### 3. Select a user and click "Change"

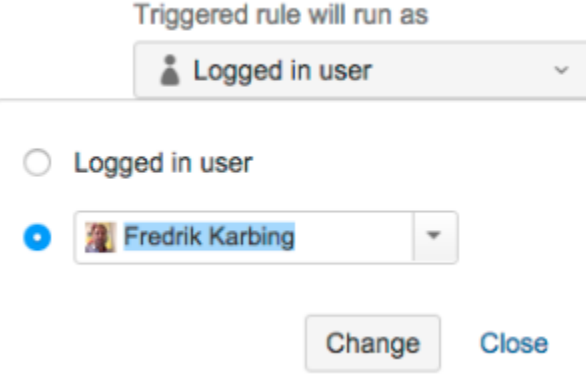

4. Click "Save" to store the changes.

# <span id="page-7-0"></span>Show & Administer Rules

After creating your first rule, the starting page will show the list of rules configured.

#### **Rules**

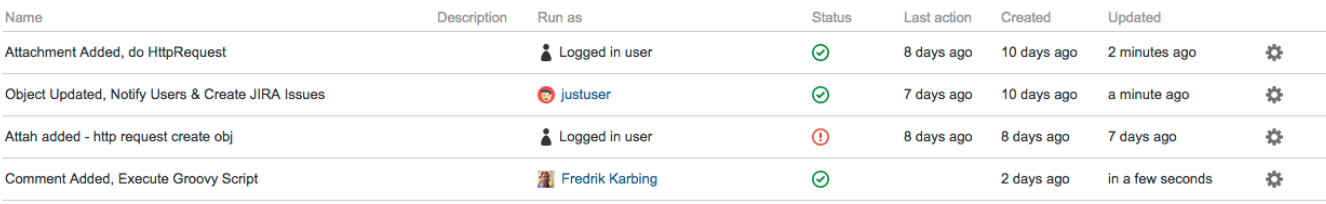

**Create New Rule** 

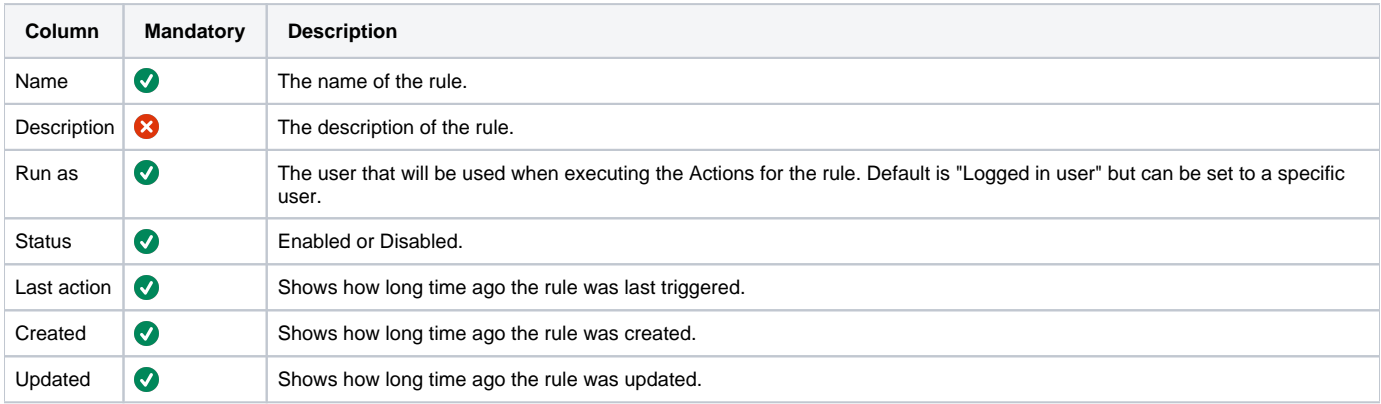

## <span id="page-7-1"></span>Administrative operations

A number of administrative operations can be performed on each rule in the list.

They are accessed by clicking the "Wheel" on the right side for each rule.

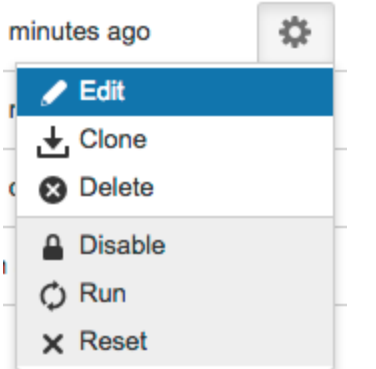

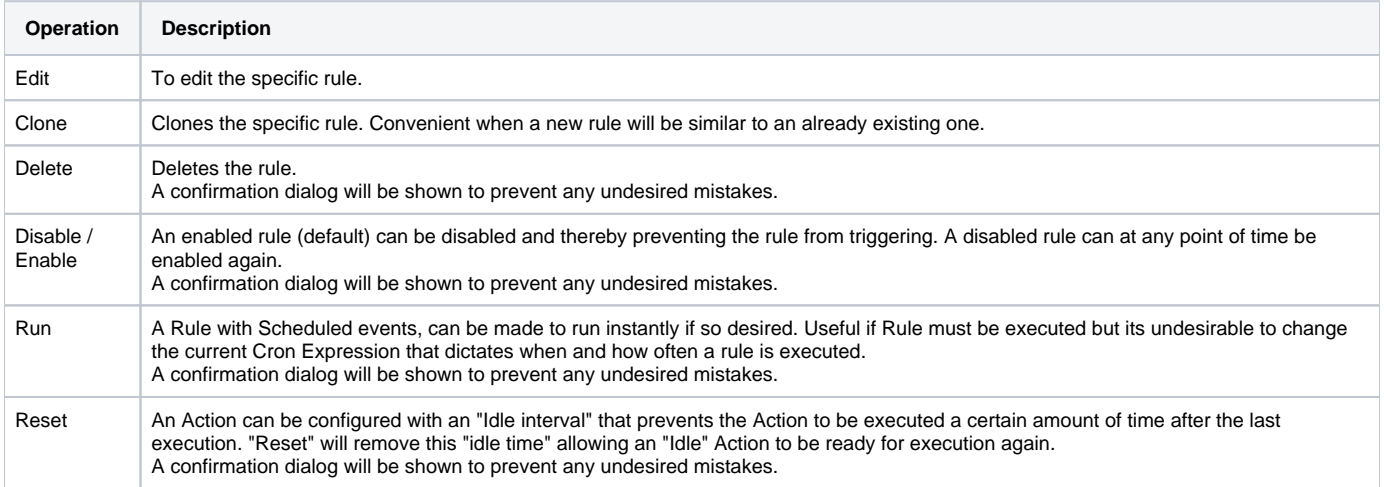

# <span id="page-8-0"></span>Edit an existing Rule

To edit an existing rule, in the rules list, click: **"Wheel" > Edit**

### <span id="page-8-1"></span>Edit an existing Event, Condition or Action

1. Just click on the box (WHEN, IF, THEN) that represents the specific item that should be reconfigured.

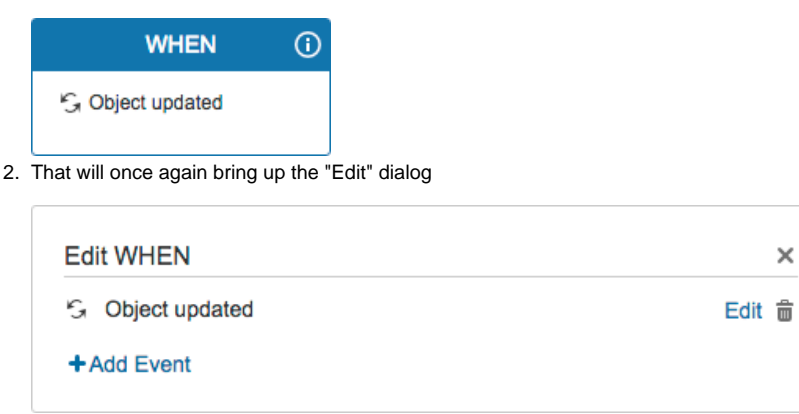

- 3. Click "Edit", make the desired changes.
- 4. Click the "Change" button to keep the changes.
- 5. Click "Save" to store the changes.

<span id="page-8-2"></span>Remove an existing Event, Condition or Action

- 1. Follow the same steps as described in section above: "Configure existing Event, Condition or Action" but instead of clicking "Edit", click the **trash can.**
- 2. Click "Save" to store the changes.

## <span id="page-9-0"></span>Logging on troubleshooting

Add log level "DEBUG" on package "com.riadalabs.Jira.plugins.insight.services.automation" if you want to get more information when throubleshooting.